# 7-1 棚割モデルにPOSデータを紐づける

## 概要

作成した棚割モデルと登録された売上情報を紐づけると棚割分析をすることができます。

棚割モデルと売上情報の紐づけは「分析設定」より行ない、どの店舗の売上情報を使用して棚割分析するかの選択が可能です。

## |起動方法

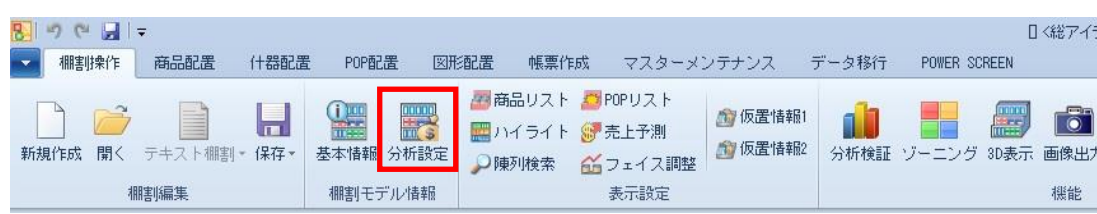

# ▌操作方法

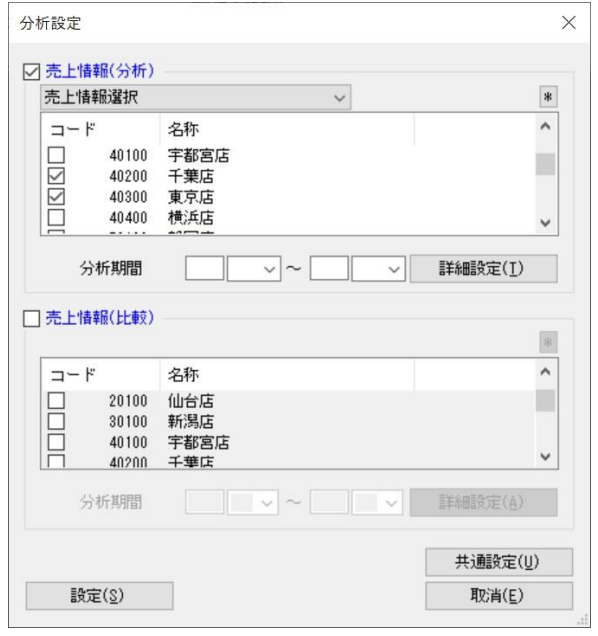

## 特定店舗の売上情報を紐づける

- 1. [棚割操作] [分析設定] をクリックします。
- 2. 「売上情報(分析)」のチェックボックスを有効にします。
- 3. [売上情報選択]より店舗を選択します。 1 店舗もしくは複数店舗の選択が可能です。
- 4. 分析期間を設定します。(未設定の場合は全期間の合計値で分析されます)
- 5. [設定]をクリックします。

### 採用されている店舗の売上情報合計を紐づける

- 1. [棚割操作] [分析設定] をクリックします。
- 2. 「売上情報(分析)」のチェックボックスを有効にします。
- 3. [パターン集計]を選択します。
- 4. 分析期間を設定します。(未設定の場合は全期間の合計値で分析されます)
- 5. [設定]をクリックします。

#### 全店舗の売上情報合計を紐づける

- 1. [棚割操作] [分析設定] をクリックします。
- 2. 「売上情報(分析)」のチェックボックスを有効にします。
- 3. [全店集計]を選択します。
- 4. 分析期間を設定します。(未設定の場合は全期間の合計値で分析されます)
- 5. [設定]をクリックします。

#### 比較の売上情報を紐づける

売上情報(比較)を設定すると、2 つの売上情報を同時に使用して分析結果を表示させることが可能です。 例えば、売上情報(分析)に店舗Aの売上情報を設定して、売上情報(比較)には店舗Bの売上情報を設定すれば、 店舗Aと店舗Bの売上情報を比べての棚割分析が可能です。

#### ABC分析の区分点を変更する

- 1. [棚割操作] [分析設定] をクリックします。
- 2. [共通設定]を選択します。
- 3. ABC区分点の「AB」と「BC」の値を変更して「設定」をクリックします。

※初期値では ABC 区分点が「AB:80」、「BC:90」で設定されています。

この場合、棚割全体の売上合計を 100%とした時に売上の上位 80%を A ランク、81~95%までを B ランク、96~100%までを C ランク として分析結果が表示されます。

#### 売上情報を案分する

異なるカテゴリー(売場)に同一商品が陳列されている場合には売上情報を案分して棚割分析をすることができます。 例えば、菓子売場と飲料売場に商品Aが陳列されていて売上数量が 100 個の場合に売上情報を案分すると、菓子売場の棚割を開いて 分析すると商品Aの売上数量は「50 個」となり、飲料売場の棚割を開いて分析した時にも商品Aの売上数量は「50 個」となります。

- 1. [棚割操作] [分析設定] をクリックします。
- 2. [共通設定]を選択します。
- 3. オプション設定の「売上情報を案分する(店舗)」を有効にして[設定]をクリックします。

## 特記事項

売上情報(分析)で「パターン集計」を選択できるのは実施モデルを開いている場合のみです。

また、実施モデルに割り付いている店舗が存在しない場合には売上情報の紐づけができず、分析結果を表示できません。

- 分析期間が未設定の場合には分析検証のトレンド分析を表示することができません。
- 売上情報の案分設定が反映されるのは、店舗棚割を開いて棚割分析をした場合のみです。
- 全店全期間の売上情報を使用して分析を実行した場合、表示までに時間がかかる可能性があります。